# Erfassen von Paketen über die Luft auf einem MacBook Ī

### Inhalt

**Einführung Voraussetzungen** Anforderungen Verwendete Komponenten Hintergrundinformationen **Konfiguration** Option A. Konfigurieren Sie PCAP mit der Wireless-Diagnose. Option B. Konfigurieren von PCAP mit Airtool Option C: Konfigurieren von PCAP mit Wireshark Überprüfung Fehlerbehebung Zugehörige Informationen

## Einführung

In diesem Dokument wird beschrieben, wie Sie Packet Captures (PCAPs) Over the Air (OTA) mit dem nativen Tool Wireless Diagnostics und Anwendungen von Drittanbietern wie Airtool und Wireshark auf einem MacBook sammeln können, um Fehler in Wireless-Netzwerken zu beheben und deren Verhalten zu analysieren.

### Voraussetzungen

### Anforderungen

Cisco empfiehlt, dass Sie über Kenntnisse in folgenden Bereichen verfügen:

- Cisco Wireless LAN Controller (WLCs) AireOS oder Cisco IOS®-XE
- Grundkenntnisse des 802.11-Standards

#### Verwendete Komponenten

Die Informationen in diesem Dokument basierend auf folgenden Software- und Hardware-Versionen:

- Apple MacBook mit MacOS Version 10.14.X oder höher
- Apple Wireless Diagnostics-Tool
- Airtool 1.9 oder höher
- Wireshark 3.x oder höher
- Cisco Access Point (AP) 2802

Die Informationen in diesem Dokument beziehen sich auf Geräte in einer speziell eingerichteten Testumgebung. Alle Geräte, die in diesem Dokument benutzt wurden, begannen mit einer gelöschten (Nichterfüllungs) Konfiguration. Wenn Ihr Netzwerk in Betrieb ist, stellen Sie sicher, dass Sie die potenziellen Auswirkungen eines Befehls verstehen.

## Hintergrundinformationen

Wichtige Punkte:

- Es wird empfohlen, das Macbook als Wireless-Sniffer in der Nähe des AP und des Zielgeräts zu verwenden.
- Stellen Sie sicher, dass Sie wissen, welcher 802.11-Kanal und welche Breite, welches Client-● Gerät und welcher AP verwendet werden.
- Channel und Width finden Sie unter: Cisco IOS®-XE Web Graphical User Interface (GUI) unter Configuration > Wireless > 5GHz or 2,4GHz > Select an AP > Channel and WidthAireOS-Webbenutzeroberfläche unter Wireless > Access Points > 802.11a/n/ac (5 GHz) oder 802.11b/g/n (2,4 GHz) > Wählen Sie einen AP > Kanal und Breite aus.

### Konfiguration

### Option A. Konfigurieren Sie PCAP mit der Wireless-Diagnose.

Schritt 1: Starten Sie das Wireless Diagnostics-Tool.

Halten Sie die ALT/Option-Taste von der Tastatur gedrückt, und klicken Sie auf das Wi-Fi-Symbol oben rechts, wie im Bild gezeigt.

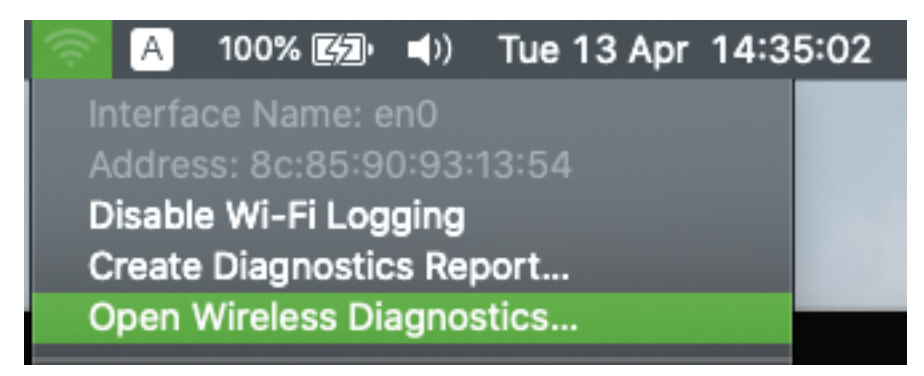

Schritt 2: Öffnen Sie das Sniffer-Tool.

Wählen Sie das Menü Fenster aus der Menüleiste im Wireless Diagnostic Tool aus, und wählen Sie Sniffer aus, oder drücken Sie die Tastenkombination, und drücken Sie gleichzeitig die Tastenkombination ALT + Befehl + 6 Tasten, wie im Bild gezeigt.

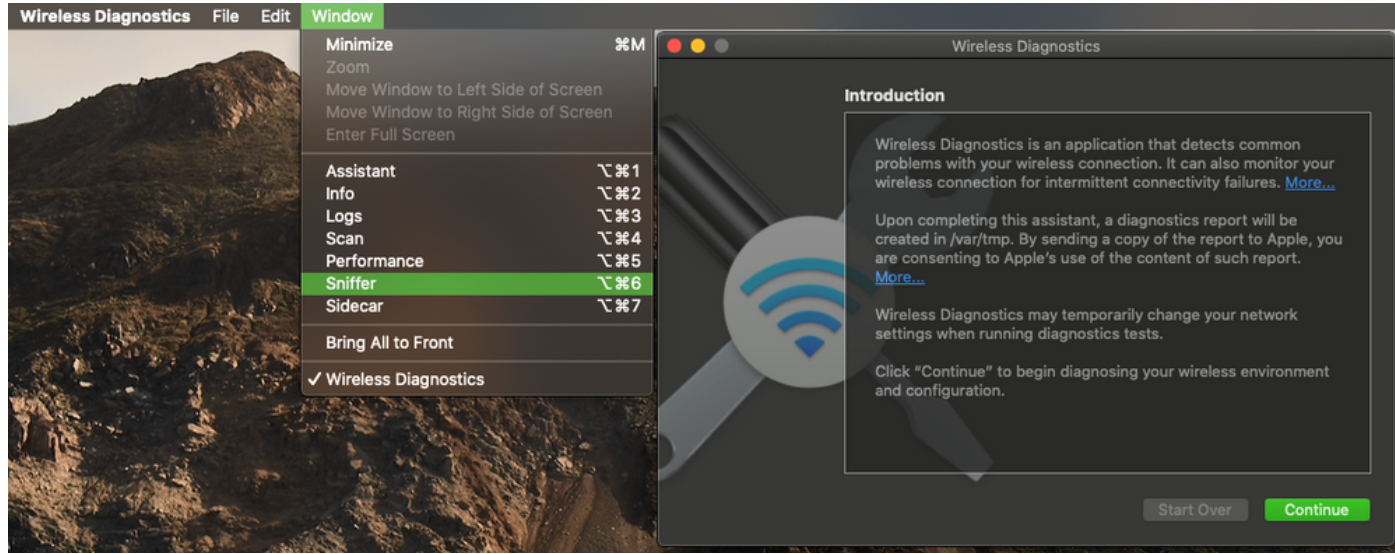

Schritt 3: Wählen Sie den Kanal und die Breite, die das Zielgerät und der Access Point verwenden, wie im Bild gezeigt.

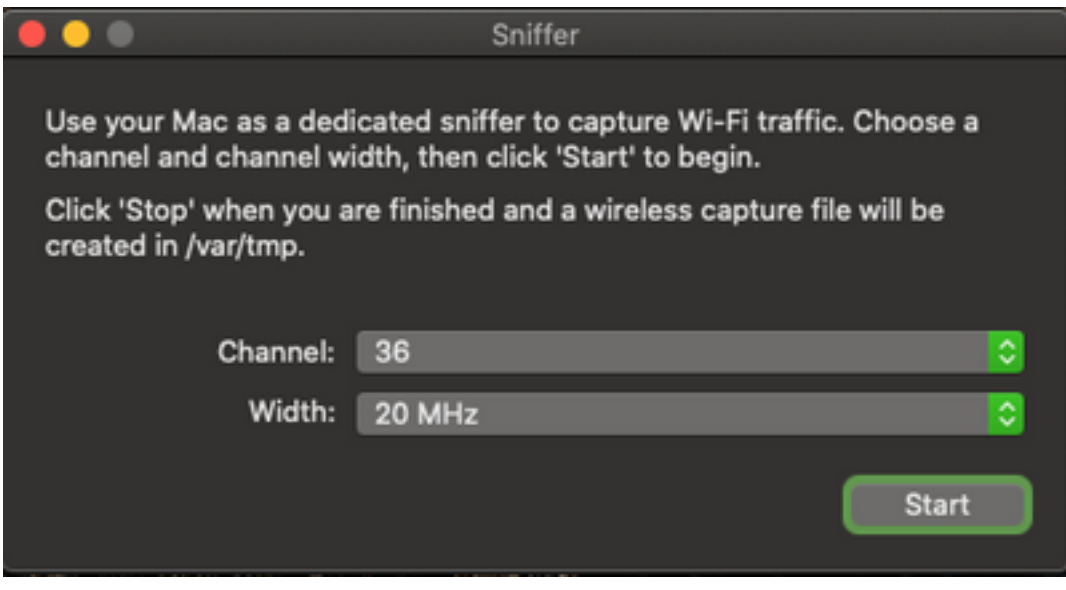

Schritt 4: Klicken Sie auf Start.

Bei diesem Vorgang befindet sich der Wireless-Adapter im Überwachungsmodus und kann nicht verwendet werden, um das Gerät mit einem Wireless LAN (WLAN) zu verbinden, wie im Bild gezeigt.

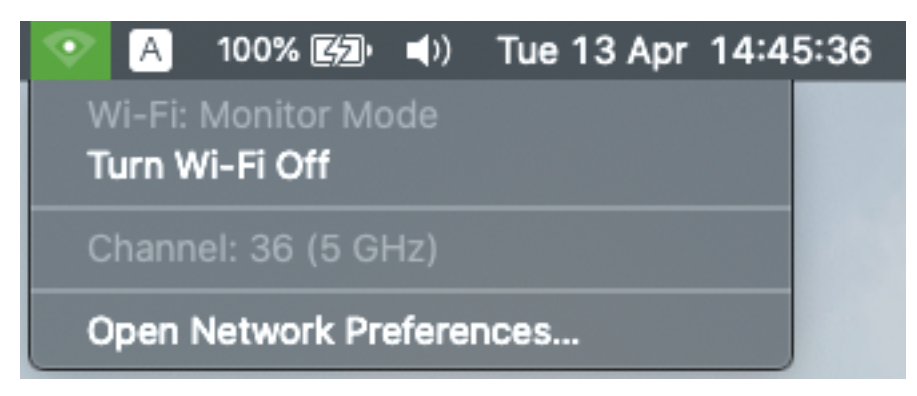

Schritt 5: Warten Sie, bis Sie die erforderlichen Informationen erfasst haben, und klicken Sie auf Beenden.

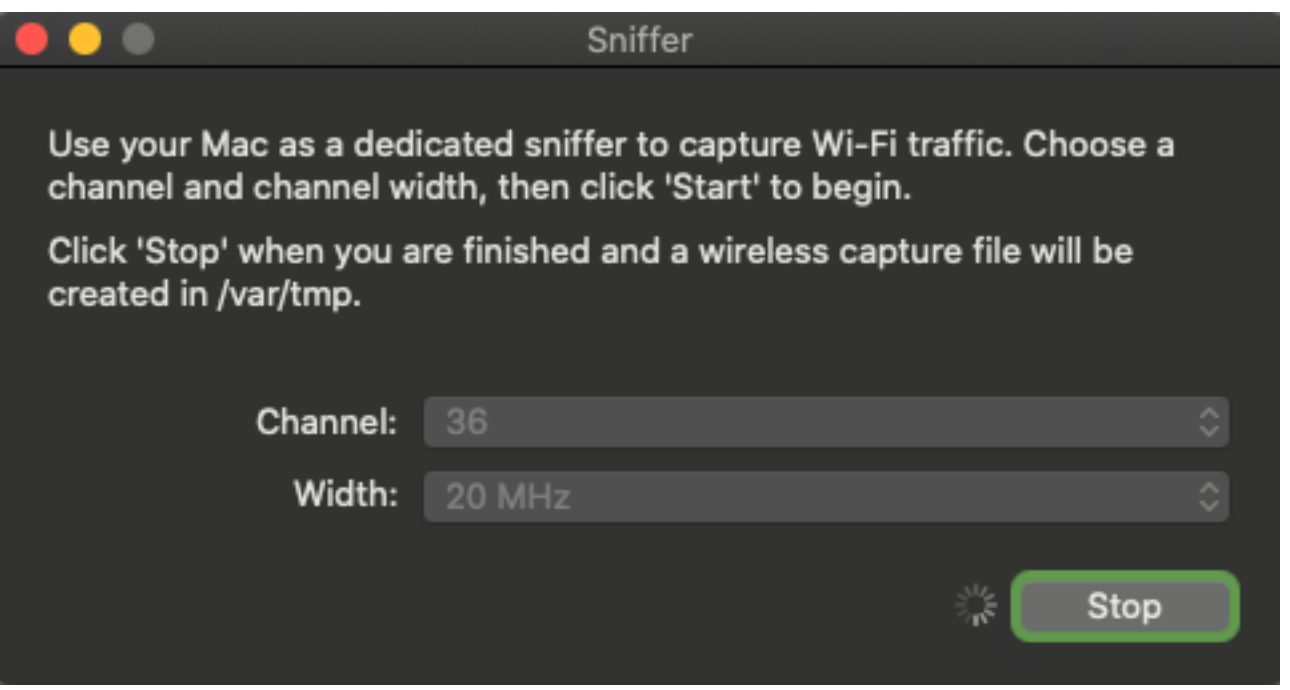

Tipp: Wenn das WLAN Verschlüsselung wie Pre-shared Key (PSK) verwendet, stellen Sie sicher, dass die Erfassung den 4-Wege-Handshake zwischen dem Access Point und dem gewünschten Client abfängt. Dies kann erfolgen, wenn der OTA-PCAP startet, bevor das Gerät dem WLAN zugeordnet wird, oder wenn der Client deauthentifiziert und erneut authentifiziert wird, während die Erfassung ausgeführt wird.

Schritt 6: Die Datei befindet sich im Desktop-Ordner oder im Pfad /var/tmp/ (sie kann je nach MacOS-Version variieren, die das MacBook ausführt).

- 1. Starten Sie die Finder-Anwendung auf dem MacBook, wie im Bild gezeigt.
- 2. Wählen Sie im Finder Go Menu aus.
- 3. Wählen Sie Desktop-Ordner oder Gehe zu Ordner, und geben Sie den Zielpfad ein.

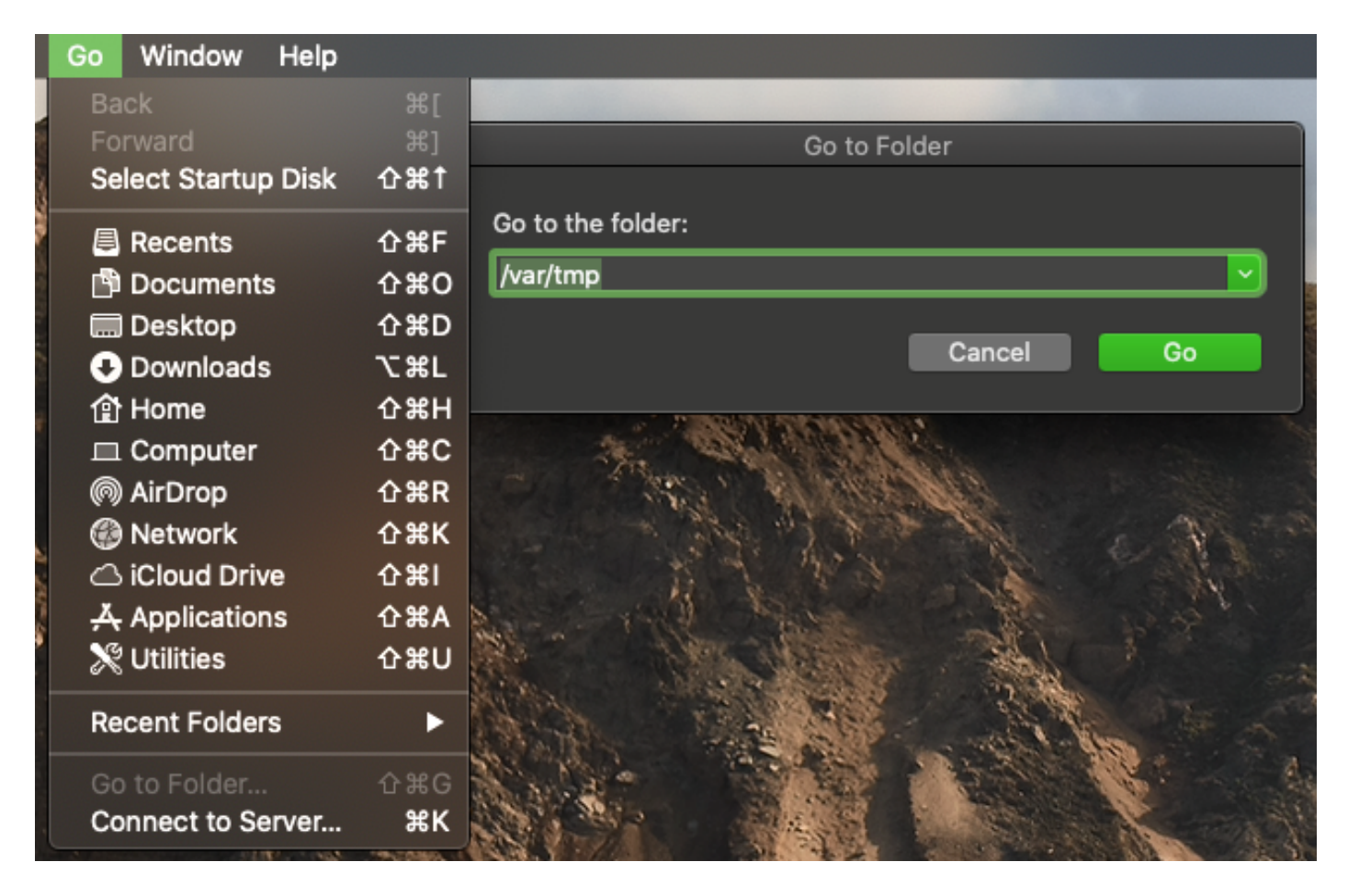

Der Zielordner wird angezeigt.

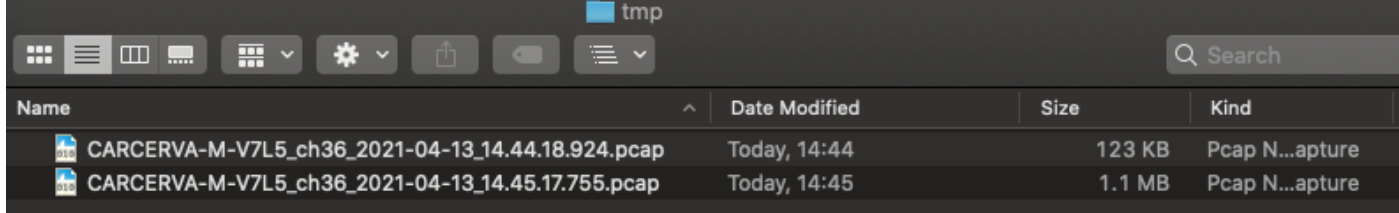

#### Option B. Konfigurieren von PCAP mit Airtool

Schritt 1: Installieren Sie die [Airtool-A](https://www.intuitibits.com/products/airtool/)nwendung eines Drittanbieters.

Schritt 2: Starten Sie das Programm.

Nach dem Start kann das Airtool oben rechts in der MACOS-Menüleiste angezeigt werden, wie im Bild gezeigt.

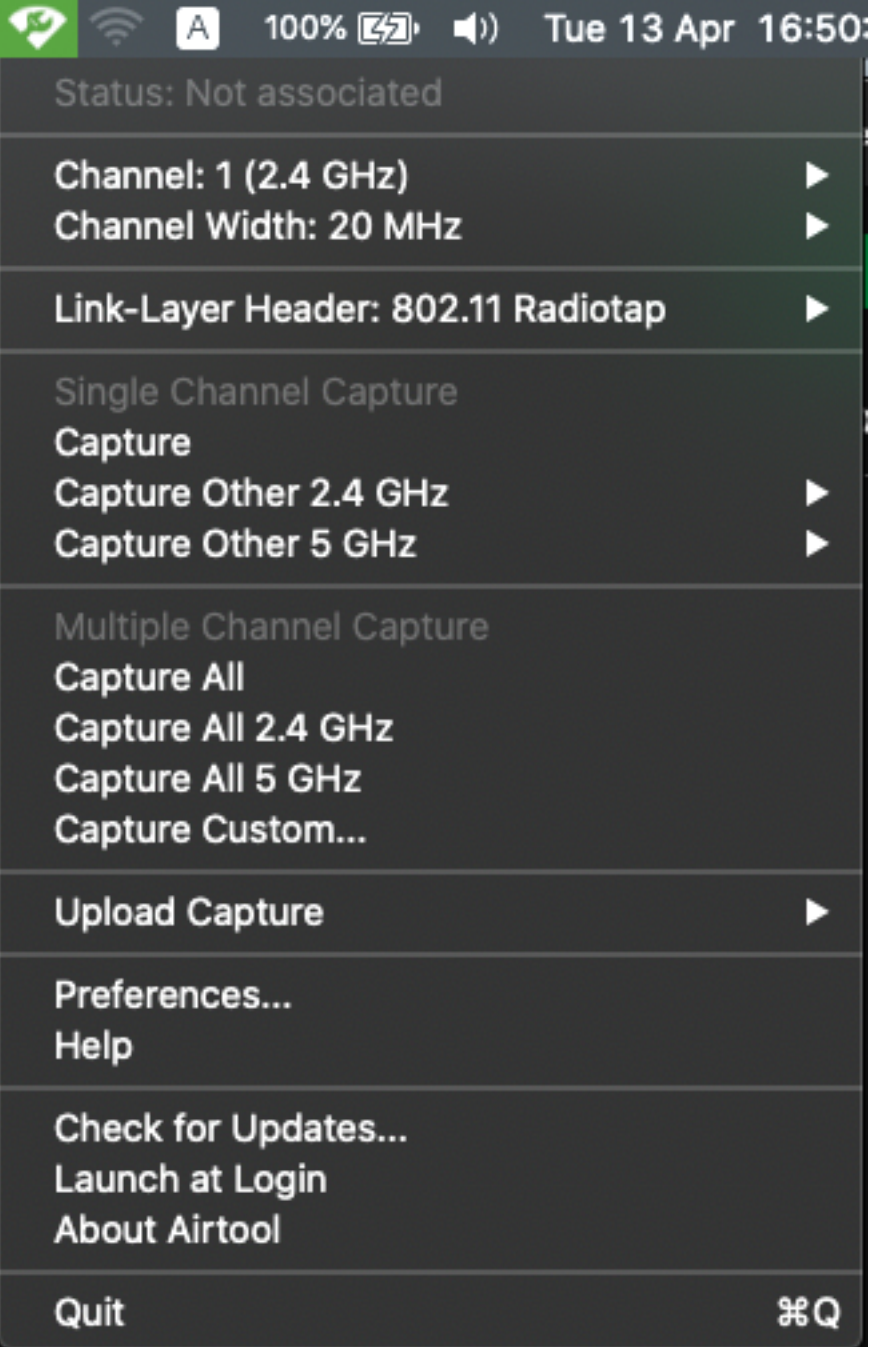

Schritt 3: Wählen Sie den **Kanal** und die Breite aus, die das Zielgerät und der Access Point verwenden (diese Aktion startet die PCAP), wie im Bild gezeigt.

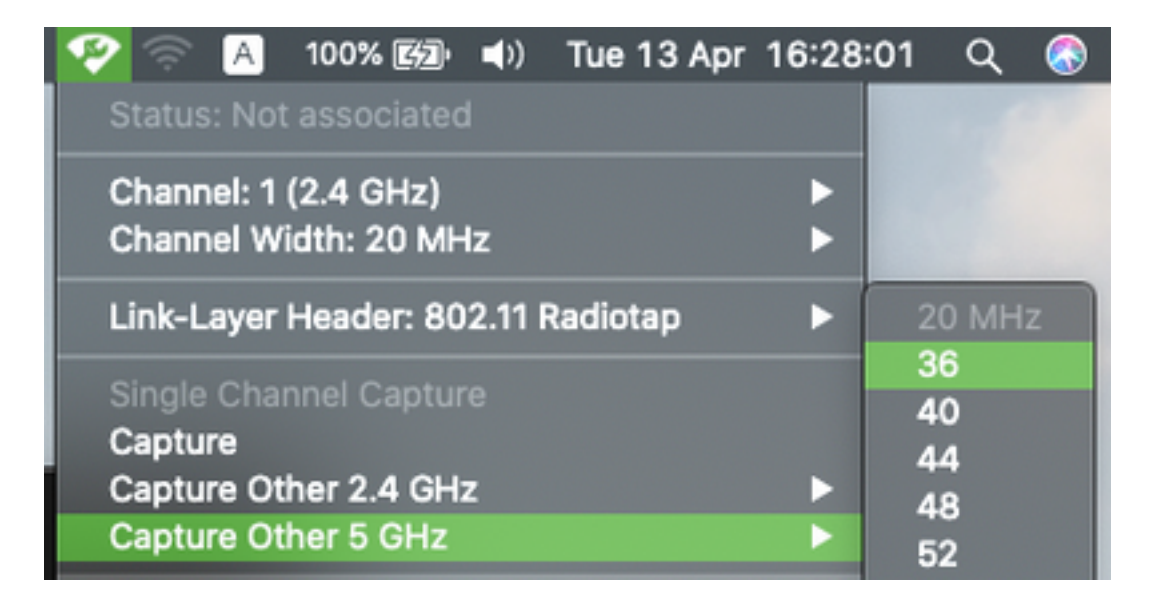

Schritt 4: Warten Sie einige Zeit, um die erforderlichen Informationen zu sammeln, und klicken Sie auf Beenden, wie im Bild gezeigt.

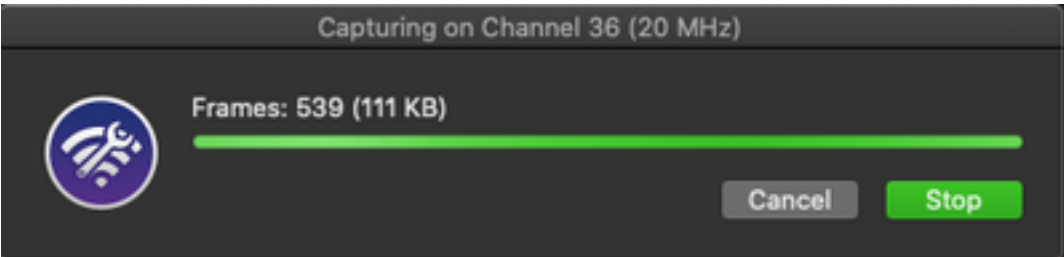

Tipp: Wenn das WLAN Verschlüsselung wie Pre-shared Key (PSK) verwendet, stellen Sie sicher, dass die Erfassung den 4-Wege-Handshake zwischen dem Access Point und dem gewünschten Client abfängt. Dies kann erfolgen, wenn der OTA-PCAP startet, bevor das Gerät dem WLAN zugeordnet wird, oder wenn der Client deauthentifiziert und erneut authentifiziert wird, während die Erfassung ausgeführt wird.

Schritt 5: Die Datei befindet sich im Ordner Desktop.

#### Option C: Konfigurieren von PCAP mit Wireshark

Schritt 1: Installieren Sie [Wireshark.](http://www.wireshark.org)

Schritt 2: Starten Sie die Anwendung, wie im Bild gezeigt.

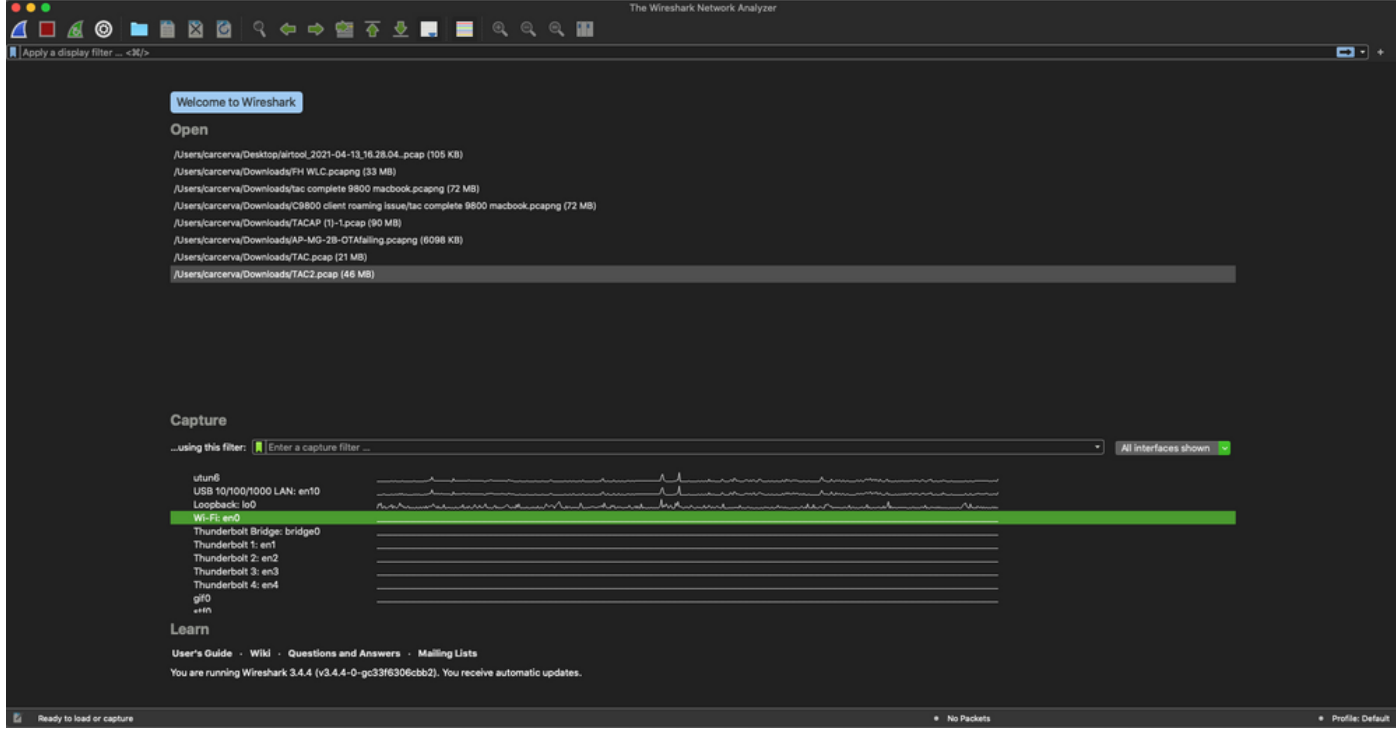

Schritt 3: Wählen Sie in der Menüleiste das Menü Erfassen aus, und wählen Sie Optionen, wie im Bild gezeigt.

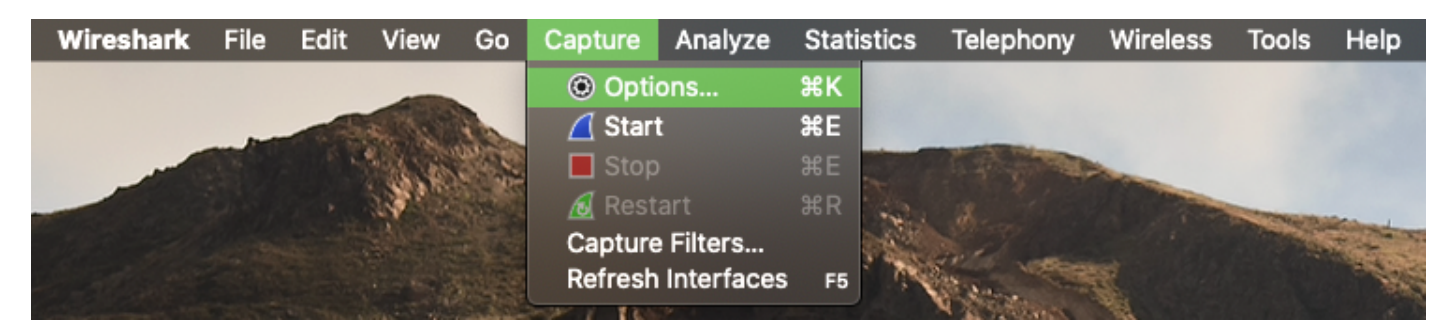

Dadurch wird, wie im Bild gezeigt, ein Popup-Fenster geöffnet.

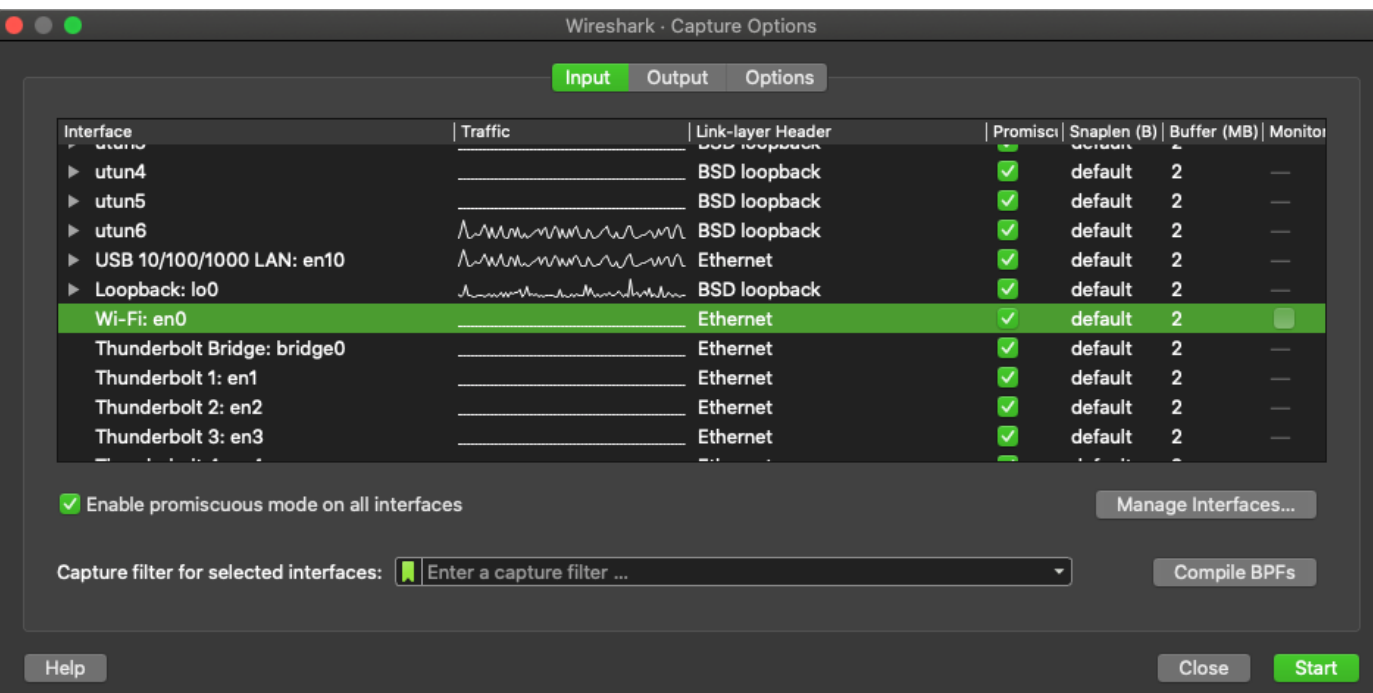

Schritt 4: Wählen Sie das Wi-Fi aus: en0 (Wireless-Adapter), und aktivieren Sie die Monitor-Option, die sich rechts neben der Schnittstelle befindet, wie im Bild gezeigt.

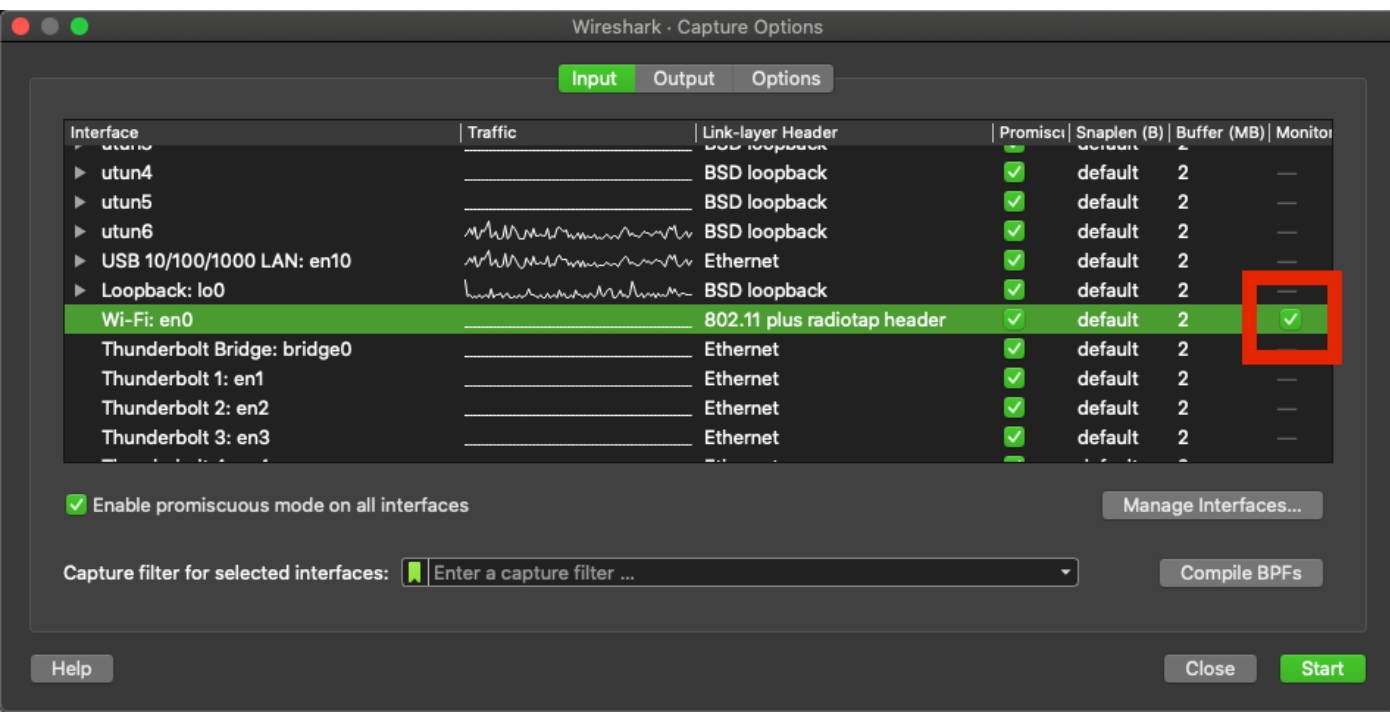

Hinweis: Bei dieser Methode kann Wireshark den gewünschten Kanal und die zu prüfende Breite nicht auswählen. Channel und Width werden mit dem in diesem Dokument beschriebenen Sniffer-Tool zugewiesen. Siehe Antwort A. Schritt 3, um sie zu ändern.

Schritt 5: Wählen Sie Start aus.

Schritt 6: Warten Sie einige Zeit, um die erforderlichen Informationen zu sammeln und wählen Sie die Stopp-Schaltfläche aus Wireshark, wie im Bild gezeigt.

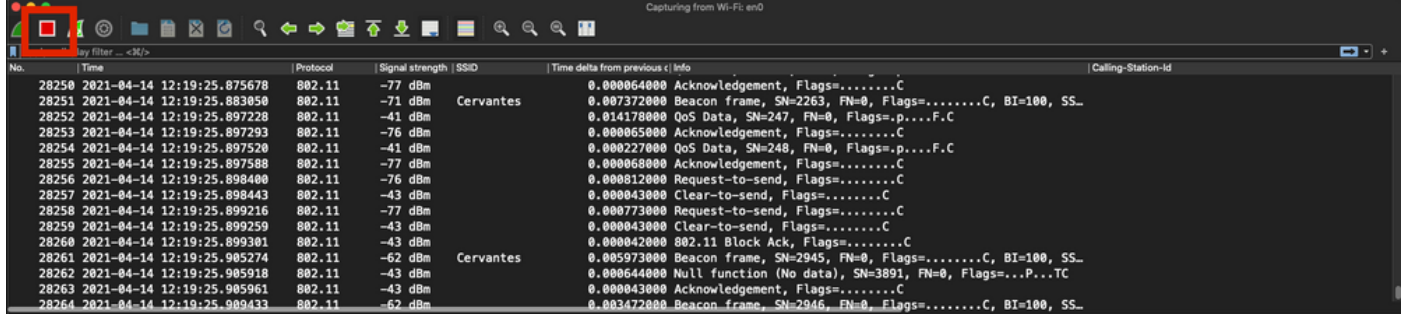

Tipp: Wenn das WLAN Verschlüsselung wie Pre-shared Key (PSK) verwendet, stellen Sie sicher, dass die Erfassung den 4-Wege-Handshake zwischen dem Access Point und dem gewünschten Client abfängt. Dies kann erfolgen, wenn der OTA-PCAP startet, bevor das Gerät dem WLAN zugeordnet wird, oder wenn der Client deauthentifiziert und erneut authentifiziert wird, während die Erfassung ausgeführt wird.

Schritt 7: Speichern Sie die PCAP-Datei. Klicken Sie auf die Schaltfläche Speichern in Wireshark, wie im Bild gezeigt.

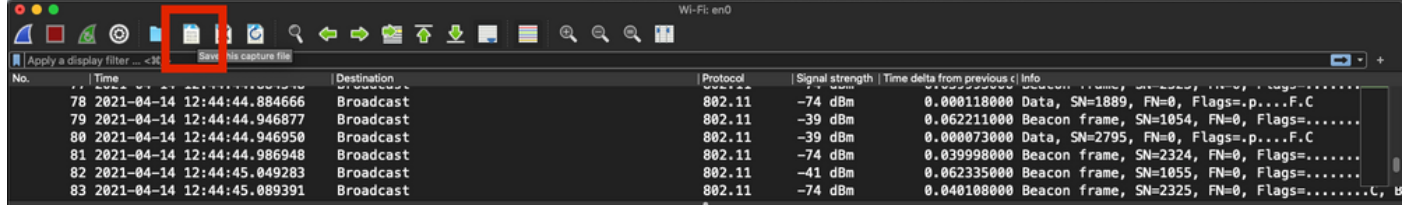

Wählen Sie den Zielordner aus, wie im Bild gezeigt.

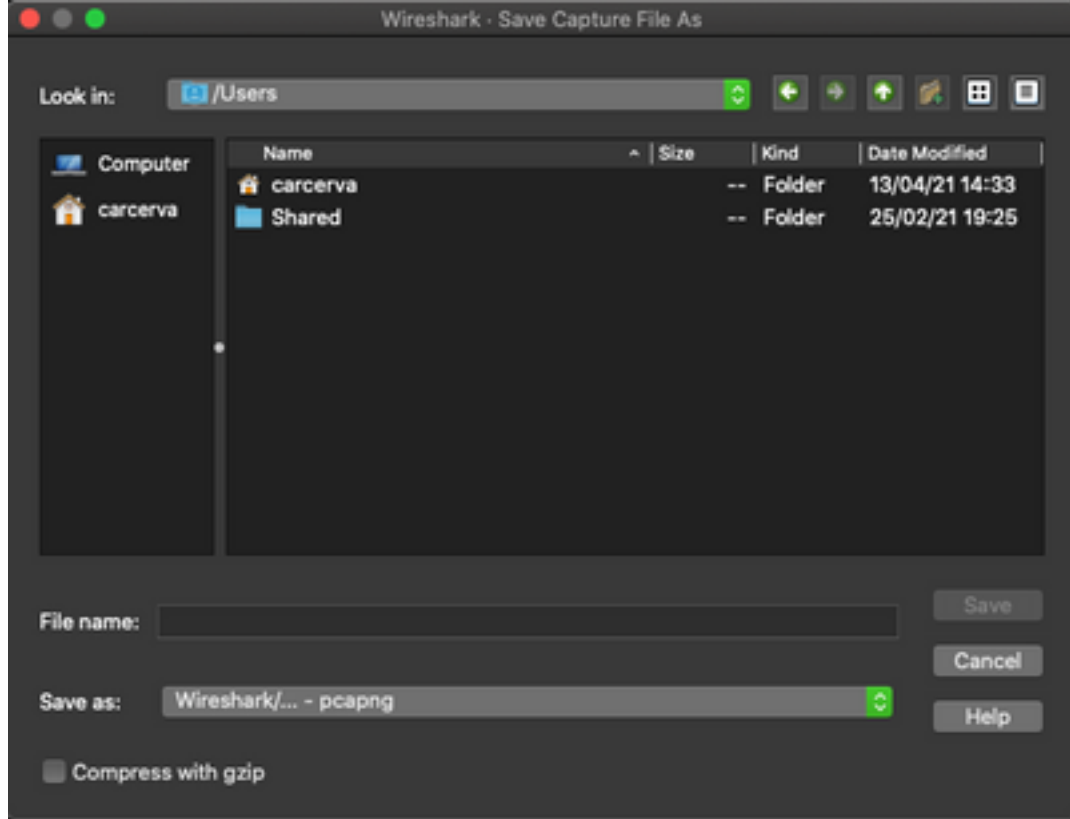

# Überprüfung

In diesem Abschnitt überprüfen Sie, ob Ihre Konfiguration ordnungsgemäß funktioniert.

Öffnen Sie die Erfassung mit Wireshark, und überprüfen Sie, ob 802.11-Frames sichtbar sind, wie im Bild gezeigt.

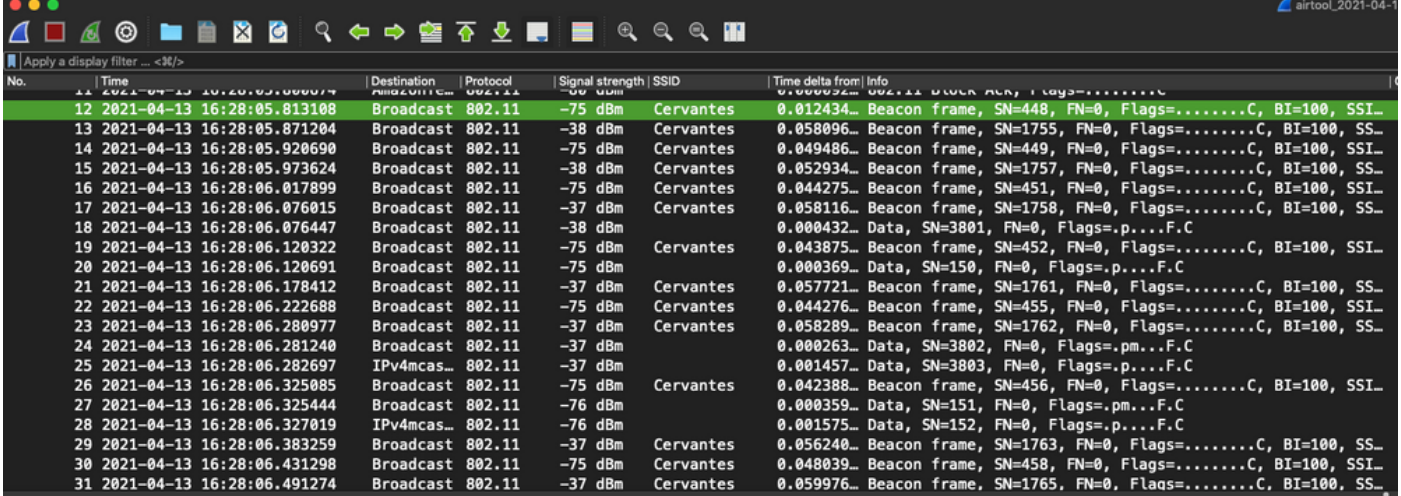

## Fehlerbehebung

Für diese Konfiguration sind derzeit keine spezifischen Informationen zur Fehlerbehebung verfügbar.

## Zugehörige Informationen

- [Grundlagen von 802.11 Wireless Sniffing](https://www.cisco.com/c/de_de/support/docs/wireless-mobility/80211/200527-Fundamentals-of-802-11-Wireless-Sniffing.html)
- [Technischer Support und Dokumentation für Cisco Systeme](http://www.cisco.com/cisco/web/support/index.html?referring_site=bodynav)